# HD IP CAMERA

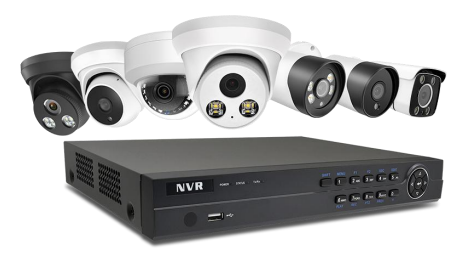

**Default: IP address: 192.168.1.110 , Username: admin, Password: 123456** *( We strongly recommend modifying the defaultpassword for your security).*

Each IP camera has the same default IP address after leaving the factory. In order to guarantee network connectivity and access the live video, it is essential to change the conservation computations camera's IP address to unique via computer before using. You can install the **device search tool AjDevTools and Hikvision SADP tool**

## **Download Link: <http://ourdownload.store/>**

Before modifying the IP address you'd better confirm the IP network planning and avoid IP address conflict.

1. The camera should be connected to an OPTIONAL 12 volt power supply if you do not use PoE (Power Note : you can also find out the LAN configuration via Windows GUI<br>over Ethernet).<br>2. A Windows computer is more convenient *over Ethernet).*

# $\textbf{\textcolor{red}{1}}$  Connecting the camera to system  $\textbf{\textcolor{red}{2}}$  and  $\textbf{\textcolor{red}{2}}$  Modifying the camera's IP address  $\textbf{\textcolor{red}{3}}$  and  $\textbf{\textcolor{red}{3}}$  Modifying the camera's IP address  $\textbf{\textcolor{red}{4}}$  and  $\textbf{\textcolor{red}{5}}$  and  $\textbf{\textcolor$

Steps on Local Area Windows 10 PC : **Search Windows -> cmd -> ipconfig /all**

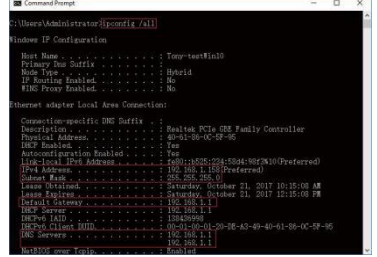

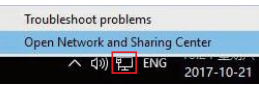

If the camera is installed to work with the local switch or routerdirectly, the camera IP range should be 192.168.1.x (x=2-254). To void IP conflict, you should test and select an unoccupied IP like this:

## Right-click on the Network icon and select **open Network and Sharing Center.**

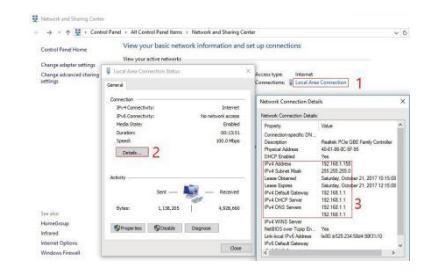

that means the IP address is no conflict and available, otherwise when you see time reply do not

 $\sqrt{2021.01}$   $\frac{1}{2021.01}$   $\frac{1}{2021.01}$   $\frac{1}{2021.01}$ 

Toaccess the camera's web interface, type in the IP camera's IP address in Internet Explorer's URL bar to gain access to the login page. Please modify IP address to the same subnet if login page can notload.

*(Default user name: admin, Password: 123456)* Firefox ESR and IE are supported.

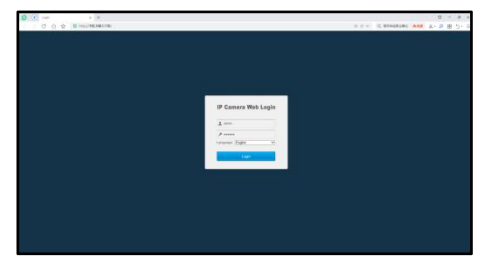

This manual may contain some incorrect places, even though it was published with our carefully proofreading. This manual may only a super-decompositive of the Upgrade. The nextrelease without notice is a super-decomposition of the check-box, click **Browse** then click **File Upgrade.**<br>The news updates will be added to the next rele

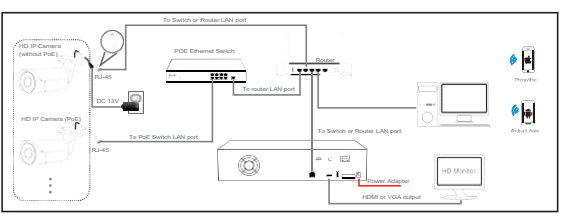

*Figure 2: Working With POE Switch*

## *Note:*

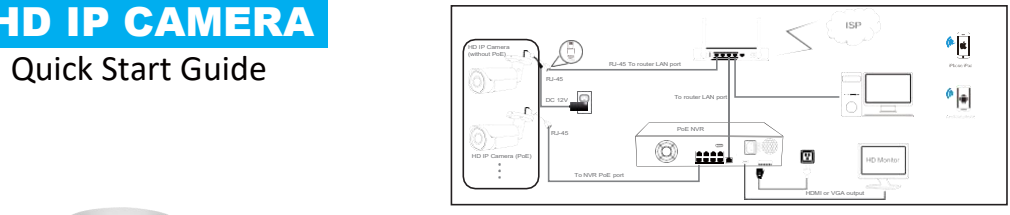

*Figure 1: Working With POE NVR*

## Command Prompt ping test

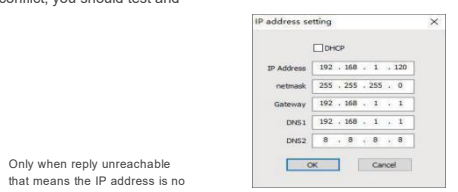

use this IP address.

istics for 192.168.1.41:<br>ts: Sent = 4. Received = 4. lost = 0 (0% loss).<br>to round trip times in milli-seconds:<br>um = Ons. Waximum = Ims. Average = Ons

a. Click **Start Search** and all your cameras in the LAN will be listed. Modify IP address to suit the LAN's IP scheme. There are two modifying methods available: 1) Right click on the desired<br>camera and choose "Modify IP address" 2) Click camera and choose "Modify IP address". 2)Click the **ALL** check-box then click "IP Batch Setting".

b. You can also enable the camera DHCP function if there is a DHCPserver available in the LAN.

Mostrouter has DHCP server built-in. *(IPaddress in DHCPsetting may change after device restart. We do not recommend leaving the IP camera on DHCP).*

## **Tips:**

Reset Password ->**Restore default settings;**

Video full-screen -> double-click video;

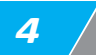

From the login page, select your familiar language, then log in with the username and password.

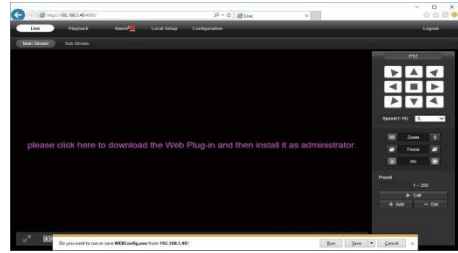

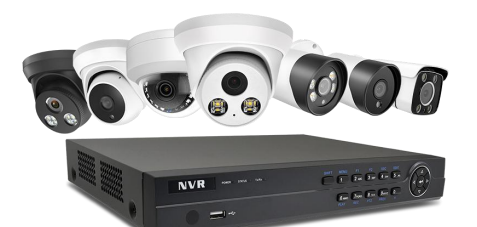

*1 2 3 4 5*

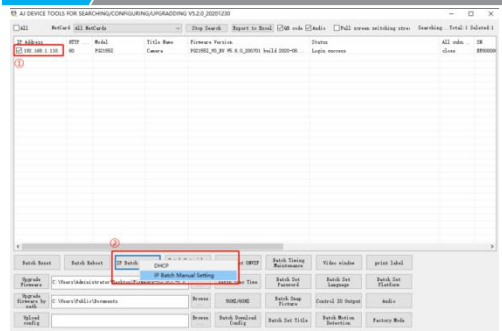

**Now you can get all the**

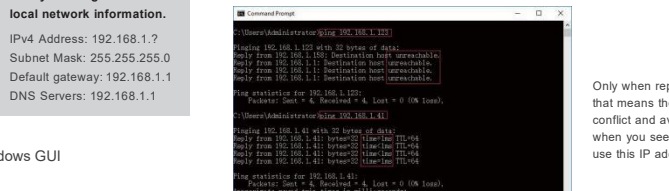

DNS Servers: 192.168.1.1

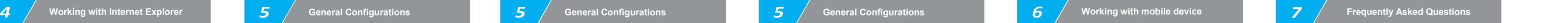

## Install **Web Plug-in** when red line characters prompted. You may have to download **WEBConfig.exe** and run it as administrator.After installation, restart or refresh your web browser and access the IP again. The live video will start automatically after

**CONTRACTOR** The contract of the contract of the contract and contract of the contract of the contract of the contract of the contract of the contract of the contract of the contract of the contract of the contract of the contract of t **CONTRACTOR CONTRACTOR** CHANNEL COMMAND  $R$   $R$ 1 199 - Continuing Continuing Sales - 0 lines

If there is a delay in video response when accessing remotely, please switch to Sub Stream instead. To learn the function of each button, just put the mouse on, it will show screen tips.

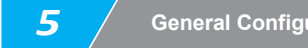

login successfully.

To avoid the video flicker, the camera should be set to right working frequency to suit the country electric system.

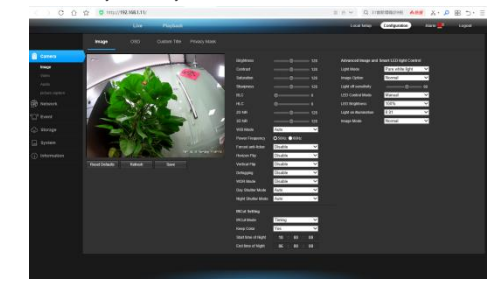

**Note:** Only the **Motorized Auto Focus** cameras can **Zoom In** and **Zoom Out.**Keeping pressing on live video and dragging for **Digital Zoom.**

1) Power System frequency configuration(**50Hz/60Hz**)

**Configuration > Camera > Image > Power Frequency**

When Motion is detected, there is a small alarm light pup up beside the Alarm menu. You can also setup an email address or FTP storage server to receive the motion snapshot. (Trigger recording will work only if memory card or NFS NAS connected. )

Using the P2P ID and QR code, you can access the camera remotely anywhere via smart phone with Internet access. Please register an account via mobile phone after installing the **Danale** APP from APP Store or Google Play Market, then log in and add your camera to start previewing.

- 2) Tomodify the camera Title name and Time & Date
- **Configuration > Camera > Image > OSD > TitleMessage**

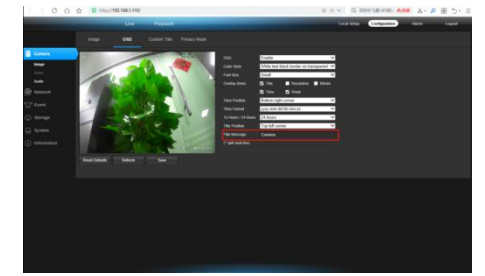

Or you can go to the website <http://www.danale.com/> to register if you need PC remote access. You can download APP from the website to find out more.

## **Configuration > System > Time setup**

There are two time update modes available, **Manual** and **NTP.**

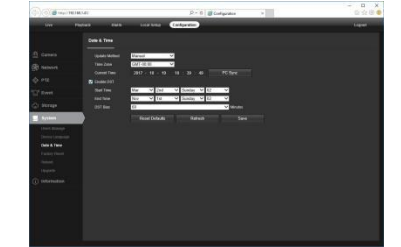

- a. Select your Time Zone, and click PC Sync. Set up your DST (Daylight Savings Time) if needed , click Save. (Time and date will reset to 2000-01-01 if camera restarts)
- b. If the camera is connected to the Internet, you can set up a NTP server for the camera to sync the time and date automatically.
- 3) Toenable Motion Detection Alarm
- **Configuration > Event > Video Detection**

into the scan camera QR code page, or click **NEXT** to discover

and then give a nickname for the recognized camera.

7. Tap the camera list to start

- a. Tap  $\equiv$  to check your account profile and configure settings
- b. To share your camera with your friends or another user, click  $\ll$  " icon and type in or scan his/her Danale account.

## 4) Tofind the device Cloud ID and QR code for p2p remote access

**Configuration > Network > P2P**

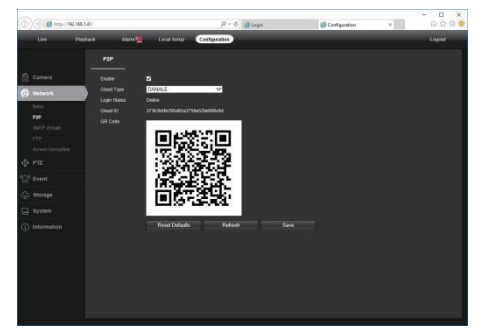

1. Why can't Lopen the default IP address 192.168.1.110 via web browser? Check your computer's IP address before accessing the camera. Ifthe IP address does not match the 192.168.1.x scheme. Make sure the IP address of the camera matches the LAN IP scheme. For example, if the LAN is 192.168.1 yvv. then set the IP camera to 192.168.1.110 and so on. Only IE and Firefox ESR windows computer are supported by the camera.

1) Ask the supplier for the suitable firmware 2) you can use the web browser, search tool, or PC client to upgrade the camera 3) go to the Configuration > System > update, click browse and select the firmware, then click Upgrade button and wait for the operation to complete.

## 4. How to fetch the RTSP video stream and http snapshot?

Tips: if the Login Status shows Offline, please check your Internet connection and IP camera TCP/IP Network configurations. Please make sure to use a valid DNS server IP in the TCP/IP Network setting.

1) Make sure you selected the right protocol and enter the correct username and password when adding the cameras

Visit theAppleApp Store or the Google Play Store to download the Danale app for iOS orAndroid devices.

> 2) Make sure the NVR and IP camera are the same IP scheme (eq. NVR:192.168.1.x, and IP camera:192.168.1.y),

3) try changing the camera encode mode to H.264 if the NVR can't support H.265. (Configuration -> Camera -> Video > Encode mode: H.264)

After installation, tap the icon to launch the Danale app. For first time use, please create a new account by following the stepsbelow:

## **CREATE NEW ACCOUNT** to register an account. **2.**Type in your mobile phone number or email address, then tap **NEXT . 3.** Check your SMS or Email for the verification code, then

**4.** Tap to **Add devices** 5. Tap **QR Code to add** to get

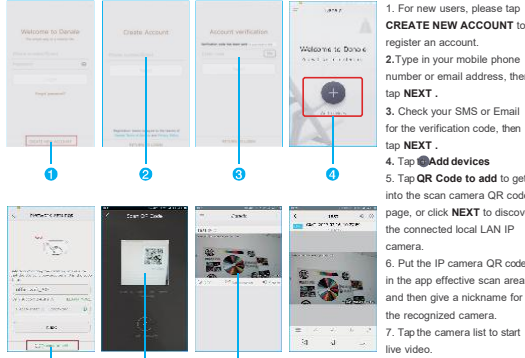

the connected local LAN IP 6. Put the IP camera QR code in the app effective scan area,

## **Tips:**

**Note:** if you cannot connect the camera, please check your Internet connection and verify the IP address, gateway, and DNS setting in the camera. The Cloud login status should be**online,** which means the camera has registered to the cloud server. You may also want to connect your phone to WiFi for better performance.

## 2. How to reset the password?

The default Username: admin, Password: 123456. If you lost the password or would to reset the camera's setting, please install the search tool to search the camera IP and click Reset factory button.

3. How to upgrade the IP camera?

1) Main Stream: rtsp://admin:123456@192.168.0.123/stream0 2) Sub Stream: rtsp://admin:123456@192.168.0.123/stream1

## 5. Why does the NVR not show image after adding your IP camera?

## 6. How to make the NVR record in motion detection mode?

1) Enable the IP camera motion detection function via web browseror Search configure tool,

- 2) add the IP camera via ONVIF protocol,
- 3) change the NVR record mode to Motion Detection mode,
- 4) check the NVR screen MD icon and try playback. Please refer to your NVR manual for NVR motion record option.

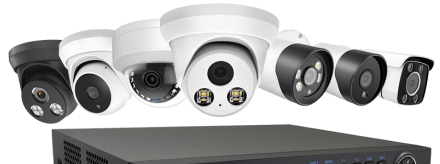

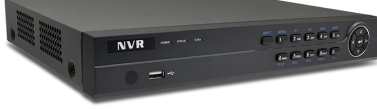

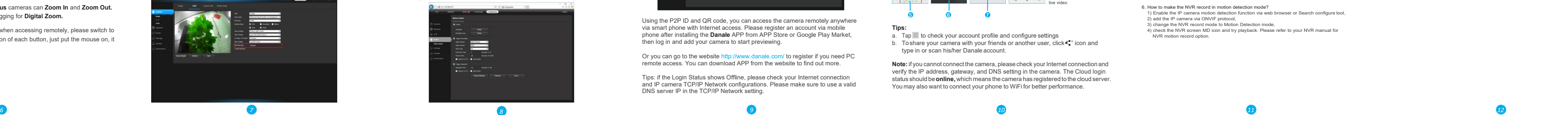

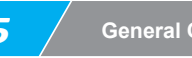